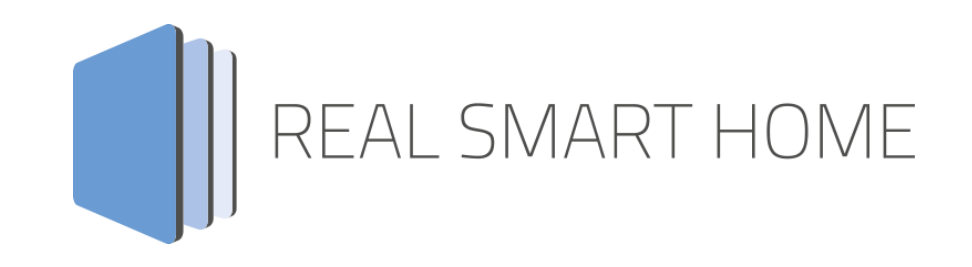

REAL SMART HOME GmbH

# **APP**MODULE **Nuki Control**  Smart Home App Documentation

Version: 1.3.1 Type: Application Article No.: BAB-052

> Documentation version I Actual state 06/2021 Date: 19. July 2021

EN

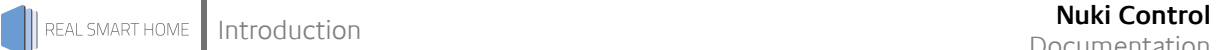

REAL SMART HOME GmbH

Hörder Burgstraße 18 D-44263 Dortmund

Email: info[at]realsmarthome.de

Tel.: +49 (0) 231-586 974 -00 Fax.: +49 (0) 231-586 974 -15 www.realsmarthome.de

# **TABLE OF CONTENTS**

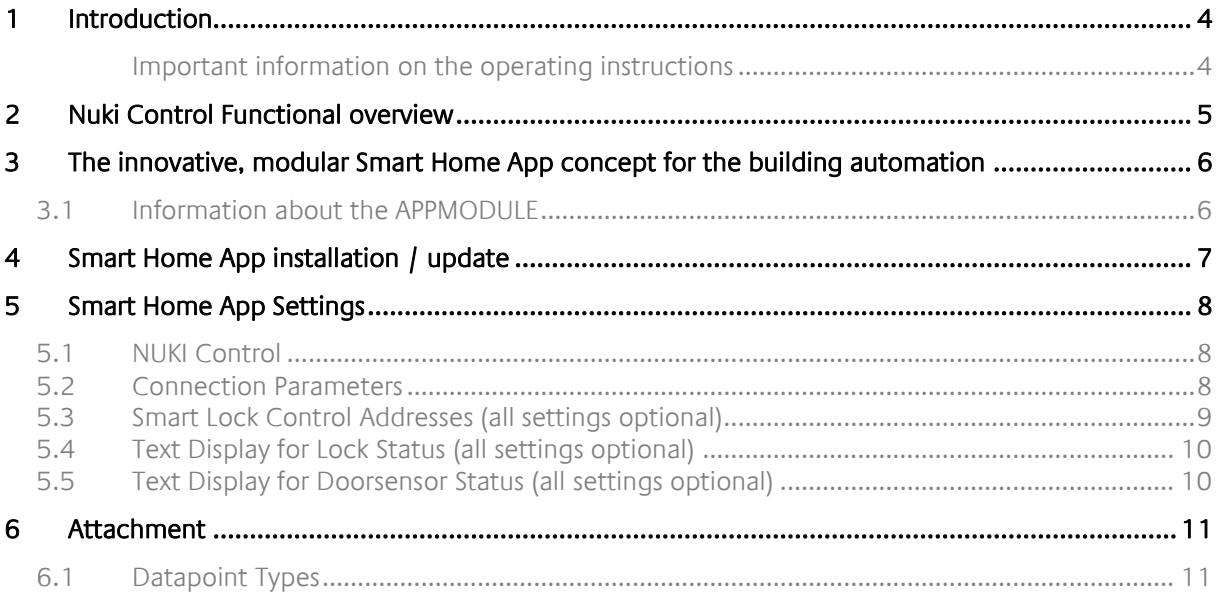

## <span id="page-3-0"></span>**1 INTRODUCTION**

Thank you for your trust, and the purchase of the **Nuki Control** Smart Home App for the BAB **APP**MODULE. With the **Nuki Control** Smart Home App you get a simple integration of the Nuki Smart Lock devices into the KNX® world.

This documentation will help you get started with the Smart Home App and aims to improve your setup experience.

REAL SMART HOME GmbH

#### <span id="page-3-1"></span>IMPORTANT INFORMATION ON THE OPERATING INSTRUCTIONS

We reserve the right continually improve the product. This entails the possibility that parts of this documentation might be out-of-date. You will find the latest information at:

#### [www.bab-appmarket.de](http://www.bab-appmarket.de/)

This Smart Home App is an independent product, with no legal ties to Nuki Home Solutions GmbH. Neither **BAB** APP MARKET GmbH nor the developer are in possession of the above-mentioned trademark.

## <span id="page-4-0"></span>**2 NUKI CONTROL FUNCTIONAL OVERVIEW**

Connect your Nuki Smart Lock to the KNX and EnOcean world and control the lock's convenient functions via your existing visualisation or any push-button sensor! With »Nuki Control« you can operate and visualize the Smart Lock with any KNX or EnOcean components, such as sensors and central visualizations. Use information such as the locking status in logic or integrate locking and unlocking into scenes. Please note that this app only communicates with the Nuki Bridge.

#### **Highlights:**

- Full integration of a Nuki Smart Lock in KNX and EnOcean
- Easy integration
- Use status information in visualizations and scenes

This app is an independent product and has no legal connection to Nuki Home Solutions GmbH. Neither BAB APP MARKET GmbH nor the developer are in possession of the above-mentioned trademark.

### <span id="page-5-0"></span>**3 THE INNOVATIVE, MODULAR SMART HOME APP CONCEPT FOR THE BUILDING AUTOMATION**

The innovative, modular Smart Home App concept for building automation. The **APP**MODULE brings the innovative, modular Smart Home App concept into building automation. You can mix and match any of the diverse applications that are available to ingrate third-party solutions. With these Smart Home Apps from the dedicated **BAB** APPMARKET, the **APP**MODULE becomes a tailor-made integration unit for your building automation.

# **HOW IT WORKS**

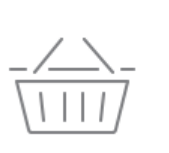

## PURCHASE AN APPMODULE

Purchase BAB TECHNOLOGIE's APP MODULE via a wholesaler.

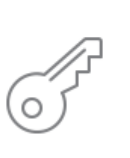

## **REGISTER**

Register your APP MODULE. Each app is bound to one device.

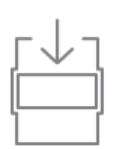

**OAD APPS** Buy and download your favorite apps for your APP MODULE..

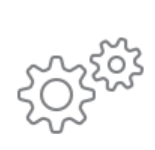

## **INSTALL YOU APPS**

Install your downloaded apps on your APP MODULE. You can start to configure your apps immediately.

Manufacturer of the **APP**MODULE BAB [TECHNOLOGIE GmbH](http://bab-tec.de/)

Distribution of all Smart Home Apps for the **APP**MODULE [BAB APPMARKET GmbH](https://www.bab-appmarket.de/de/)

Smart Home App developer [REAL SMART HOME GmbH](http://www.realsmarthome.de/)

## <span id="page-5-1"></span>**3.1 INFORMATION ABOUT THE APPMODULE**

Please refer to the separate product documentation of the **APP**MODULE for a detailed product description and setup instructions.

[http://www.bab-tec.de/index.php/download\\_de.html](http://www.bab-tec.de/index.php/download_de.html)

#### **Product variants:**

The **APP**MODULE is available in three variants:

- **APP**MODULE KNX/TP for stand-alone use on KNX/TP Bus
- **APP**MODULE EnOcean for stand-alone use in the EnOcean wireless network
- **APP**MODULE IP for use in an IP-based KNX installation (KNXnet/IP) or as extension for an EIB**PORT**

## <span id="page-6-0"></span>**4 SMART HOME APP INSTALLATION / UPDATE**

Please proceed as follows to install a Smart Home App.

- 1. Open the **APP**MODULE web page: Enter <IP Address of **APP**MODULE > into your browser's address bar and press Enter. The **APP**MODULE web interface will appear.
- 2. Log in with your user credentials. Please refer to the **APP**MODULE documentation for login details.
- 3. Click on the menu entry "App Manager"
- 4. You are now on the page where already installed Smart Home Apps are listed. The list will be empty if no Smart Home Apps have been installed. Click "Install App" in order to install a new Smart Home App.
- 5. Now click on "Select App"; a file selector window will appear. Choose the Smart Home App » **Nuki Control** « and click "OK".

The Smart Home App » **Nuki Control** « must first be downloaded from the **BAB** APPMARKET (www.babappmarket.de).

After the message "Installation successful" appears, click "OK". You are ready to configure the Smart Home App.

To update a Smart Home App manually you have to proceed as follows

- 1. To update an already installed Smart Home App, click on the App icon in the "App Manager".
- 2. The detail view of the Smart Home App appears. Click on "Update App" to select the Smart Home App package and start the update. The update version must be downloaded from the BAB APPMARKET.

After the message "Installation successful" appears, click "OK". The Smart Home App has been updated. Your instance configurations will remain unchanged.

The Smart Home App can also be updated directly in the web interface. Without having to download the Smart Home App from the BABAPPMARKET first. In the "App Manager" available Smart Home App updates are reported

#### **Information**

To configurate the Smart Home App please use Google Chrome.

## <span id="page-7-0"></span>**5 SMART HOME APP SETTINGS**

Connect your Nuki Smart Lock to the KNX and EnOcean world and control the lock's convenient functions via your existing visualisation or any push-button sensor! With »Nuki Control« you can operate and visualize the Smart Lock with any KNX or EnOcean components, such as sensors and central visualizations. Use information such as the locking status in logic, or integrate locking and unlocking into scenes. Please note that this app only communicates with the Nuki Bridge.

### <span id="page-7-1"></span>**5.1 NUKI CONTROL**

#### **Information**

The browser-session expires after a period of 60 minutes due to inactivity. Unsaved changes to the configuration will be lost.

As soon as the App is installed, you can create so called "Instance". An Instance is one of several objects of the same class.

#### **Instance Name:**

Choose a name for this new instance.

#### **Comment:**

Insert a description what this instance does.

### <span id="page-7-2"></span>**5.2 CONNECTION PARAMETERS**

#### **Nuki Bridge**

The IP address and API port of your Nuki Bridges will be pre-filled automatically as long as they are reachable in your network and connected to the Internet (including functional DNS). In case this field is empty, you can specify manually which IP and API pro your Nuki Bridge has. In this case, the authentication status check will start once you click on "Check authentication". In order to make this App function properly, we recommend not using the Nuki Software Bridge to communicate with Nuki Smart Locks.

#### **Nuki Smart Lock**

Choose the Nuki Smart Lock to be controlled by this instance.

#### **Connection Status**

Insert the group address of the connection status indicator. The following values and their corresponding statuses are as follows:

- 0: No connection errors.
- 1: The selected smart lock has not been added or has been removed.
- 2: Bridge authentication pending.
- 3: The bridge could not be found.

### <span id="page-8-0"></span>**5.3 SMART LOCK CONTROL ADDRESSES (ALL SETTINGS OPTIONAL)**

#### **Lock Action**

Insert the group address for lock action. Possible values and their corresponding lock actions are as follows:

- $\blacksquare$  1: unlock
- 2: lock
- 3: unlatch
- **4: Lock'n'Go**
- 5: Lock'n'Go with unlatch

#### **Unlock (EIS 1)**

Insert the group address for the unlock command. Send 1 to unlock (default).

#### **Swap Unlock Value**

Check this box if you want to swap the value which triggers the unlock control and also indicates the unlock status (send 0 to unlock).

#### **Lock (EIS 1)**

Insert the group address for the lock command. Send 1 to lock (default).

#### **Swap Lock Value**

Check this box if you want to swap the value which triggers the lock control and also indicates the lock status (send 0 to lock).

#### **Lock Status**

Insert the group address for the lock status. Possible values and their corresponding statuses are as follows:

- 0: uncalibrated
- 1: locked
- 2: unlocking
- **3: unlocked**
- $-4:$  locking
- **5: unlatched**
- 6: unlocked (Lock'n'Go)<br>■ 7: unlatching
- 7: unlatching
- **254: motor blocked**
- **255: undefined**

#### **Unlocked Status (EIS 1)**

Insert the group address for the unlocked status. A 1 indicates that the device is unlocked (default).

#### **Unlocked Status (Lock 'n' Go) (EIS 1)**

Insert the group address for the unlocked status (Lock 'n' Go). A 1 indicates that the device is unlocked (default).

#### **Locked Status (EIS 1)**

Insert the group address for the locked status. A 1 indicates that the device is locked (default).

#### **Doorsensor Status (EIS 14 0–255)**

Insert the group address for the Doorsensor status. Possible values and their corresponding statuses are as follows:

- 1: deactivated
- 2: door closed
- 3: door opened
- 4: door state unknown
- 5: calibrating

#### **Battery Status (EIS 1)**

Insert the group address for the battery status (0: battery level normal, 1: battery level critical).

#### **Name Display (EIS 15 14 Byte Text)**

Insert the group address of the Smart Lock name display.

## <span id="page-9-0"></span>**5.4 TEXT DISPLAY FOR LOCK STATUS (ALL SETTINGS OPTIONAL)**

#### **Lock Status Name (EIS 15 14 Byte Text)**

Insert the group address for the lock status name. Normally, the status name provided by the Nuki Smart Lock will be sent to this address as a telegram. However, if you want user-friendly status names to be sent instead, you can define your own in the settings below.

#### **Text for Lock Status »X« (and following items)**

User-friendly text for lock status »X«. The text entered here will be sent to the group address for »Lock Status Name« whenever the Nuki Smart Lock reports this status.

### <span id="page-9-1"></span>**5.5 TEXT DISPLAY FOR DOORSENSOR STATUS (ALL SETTINGS OPTIONAL)**

#### **Doorsensor Status Name (EIS 15 14 Byte Text)**

Insert the group address for the doorsensor status name. Normally, the status name provided by the Nuki Smart Lock will be sent to this address as a telegram. However, if you want user-friendly status names to be sent instead, you can define your own in the settings below.

#### **Text for Doorsensor Status »X« (and following items)**

User-friendly text for doorsensor status »X«. The text entered here will be sent to the group address for »Doorsensor Status Name« whenever the Nuki Smart Lock reports this status.

<span id="page-10-0"></span>

**6 ATTACHMENT**

## <span id="page-10-1"></span>**6.1 DATAPOINT TYPES**

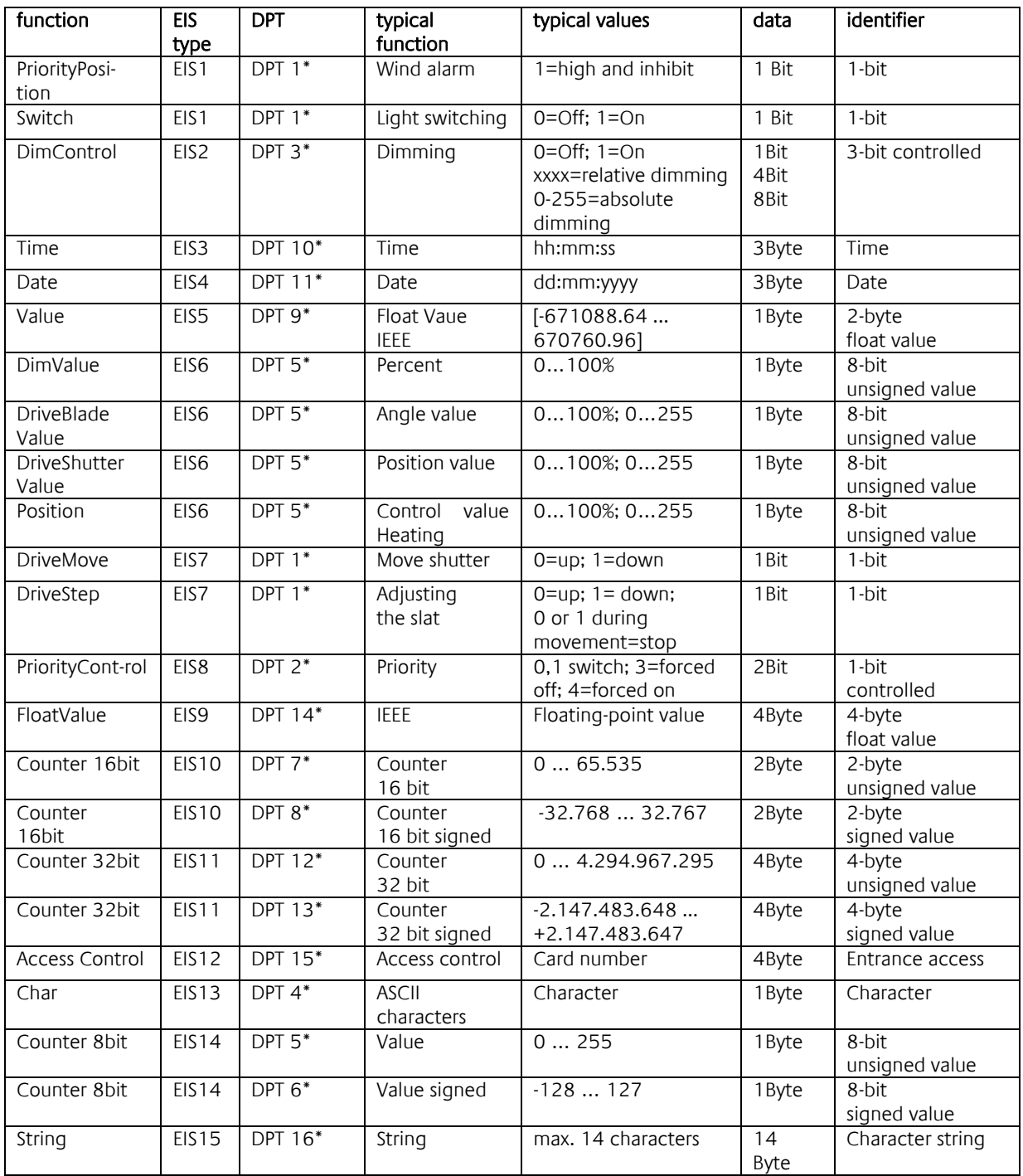

EIB/KNX devices exchange fixed prescribed data formats with each other. These are defined in types.

The old designations of the types are EIS (EIB Interworking Standard)

The new designations are DPT (Data Point Type)